# UJV100Plus ホワイト ・ クリア印刷ガイド

本書では、UJV100Plus で ホワイトおよびクリアインクを使用した際に表現できる効果およびその設定方法 やプリント方法について説明します。 本書をよくお読みのうえ、正しくご使用ください。

*M***IMAKI** 

<span id="page-0-0"></span>ご注意

- 本書の一部、または全部を無断で記載したり、複写することは固くお断りいたします。
- 本書は、内容について十分注意しておりますが、万一ご不審な点などがありましたら、販売店または弊社営業 所までご連絡ください。
- 本書は、改良のため予告なく変更する場合があります。
- 本書に記載している株式会社ミマキエンジニアリング製ソフトウェアを他のディスクにコピーしたり(バック アップを目的とする場合を除く)、実行する以外の目的でメモリにロードすることを固く禁じます。
- ソフトウェアの改良変更等により、仕様面において本書の記載事項が一部異なる場合があります。
- 株式会社ミマキエンジニアリングの保証規定に定めるものを除き、本製品の使用または使用不能から生ずるい かなる損害 ( 逸失利益、間接損害、特別損害またはその他の金銭的損害を含み、これらに限定しない ) に関して 一切の責任を負わないものとします。また、株式会社ミマキエンジニアリングに損害の可能性について知らさ れていた場合も同様とします。一例として、本製品を使用してメディア ( ワーク , シート ) 等の損失やメディア を使用して作成された物によって生じた間接的な損失等の責任負担もしないものとします。
- 本書の最新版は、弊社ホームページからもダウンロードできます。

#### 本文中の表記について

• メニューや画面に表示される項目やボタンは、 [ ファイル ] のように [ ] で囲っています。

マークについて

• 注意していただきたいことや、必ず実行していただきたい内容を説明します。 (重要!)

誉 • 知っていると便利なことを説明します。

RasterLink は株式会社ミマキエンジニアリングの日本ならびにその他の国における商標、または登録商標です。 Adobe、Adobe ロゴ、Acrobat、Illustrator、Photoshop、および PostScript は、Adobe Incorporated の米国ならび にその他の国における商標、または登録商標です。 Microsoft, Windows は、Microsoft Corporation の米国ならびにその他の国における商標、または登録商標です。

Apple, Macintosh は、Apple Inc. の米国ならびにその他の国における商標、または登録商標です。 その他本書に記載されている会社名、および商品名は各社の日本ならびにその他の国における商標、または登録 商標です。

# <span id="page-1-0"></span>対象環境

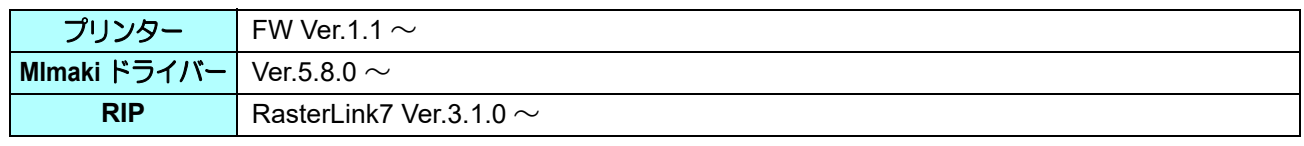

# 目次

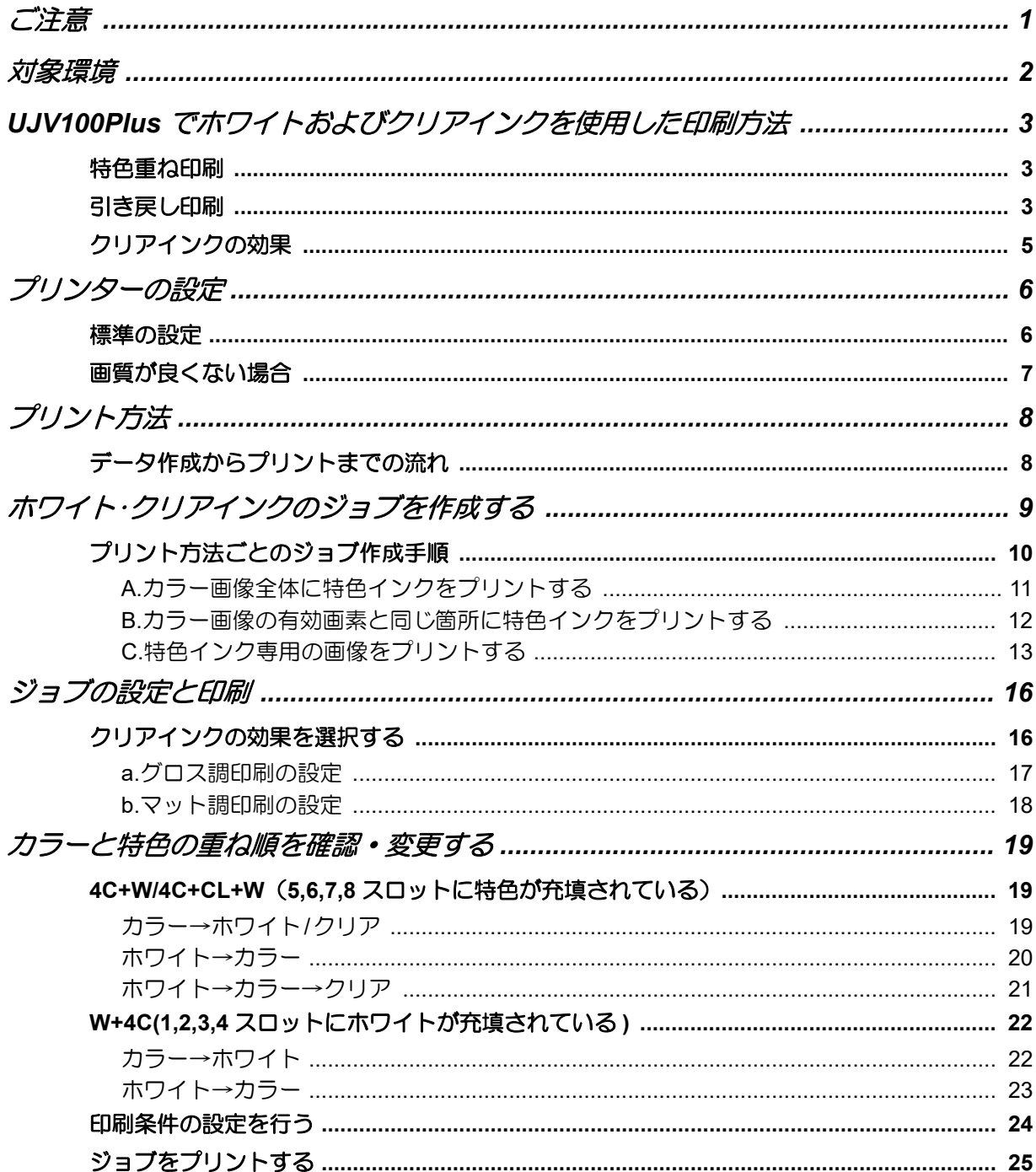

# <span id="page-2-0"></span>UJV100Plusでホワイトおよびクリアインク を使用した印刷方法

ホワイトおよびクリアインクを搭載した UJV100Plus では、それらのインクを充填したスロットの位置により、 印刷方法が以下のようになります。

### <span id="page-2-1"></span>特色重ね印刷

カラー、ホワイトおよびクリアインクを用いて 2 層の特色重ね印刷が可能です。ただし重ね順は以下の組み合わ せに限定されます。

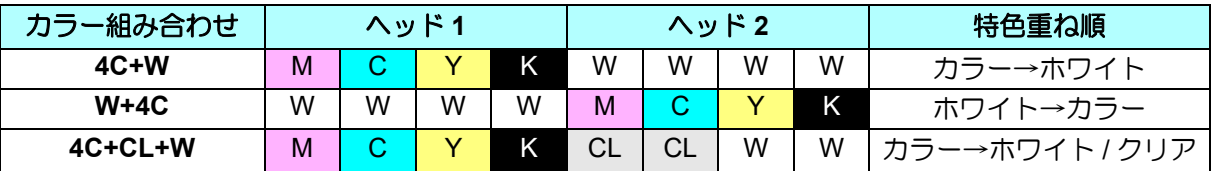

4C:CMYK、 C:シアン、 M:マゼンタ、 Y:イエロー、 K:ブラック、 W:ホワイト、 CL:クリア

### <span id="page-2-2"></span>引き戻し印刷

UJV100Plus は引き戻し印刷に対応しています。特色重ね印刷ではできない多層印刷が実現できます。

#### ● 印刷例

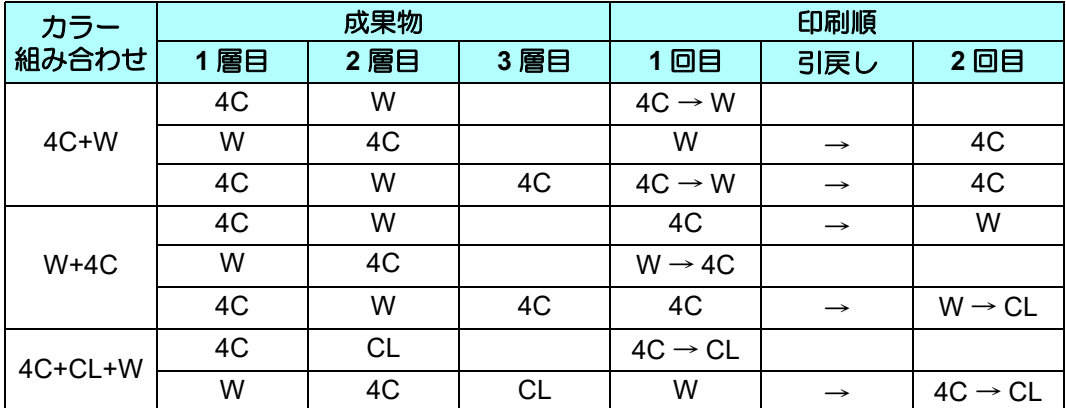

#### ● 自動傾き補正

引き戻した際にメディアが傾いてしまうことがあります。RasterLink7 では、この傾きを 1 層目で印刷したトン ボを読み取ることにより補正することができます。[ 通常印刷 ] 画面または [ 合成 ] 画面で設定します。

### 引き戻しプリントの注意事項

#### **1.** 画像のずれを防ぐ

引き戻しプリントでは、1 回目と 2 回目のプリントで画像がずれることがあります。以下の点に注意して ください。詳しくは、本機の取扱説明書を参照してください。

**1.1** シートフィード

プリント時のメディアのテンションが 1 回目と 2 回目で異なると、画像がずれる原因となります。 印刷する前に [ 設定 ] - [ フィード補正 ( 引き戻し )] を実施し、引き戻し時のメディアのテンションで 調整を行ってください。

**1.2** ロジカルシーク設定

ロジカルシークは [ ホスト ] または [OFF] でプリントしてください。

**1.3** 原点位置の調整

プリント開始位置でズレが発生する場合は、原点を変更してください。変更方法は、本機の取扱説明 書を参照してください。

#### **2.** 画像のサイズと配置の制限

ピンチローラーや機械の構造上、引き戻しプリントでは印刷できる画像にサイズの制限があります。

**2.1** 送り方向

プリントできるデータは最長で **1000mm** です。

• プリントデータが長すぎる場合、印刷面が床と接触し、汚れやこすれ等の品質低下の恐れが (重要!) あります。

#### **3.** 自動傾き補正でトンボ検出に失敗する場合

透明メディアを使用する場合、プラテン上(トンボ検出センサ位置)に汚れがあると検出に失敗する可 能性があります。

対処方法

•プラテンを清掃する。

•RasterLink7 の [ 通常印刷 ] - [ 自動傾き補正 ] で、 [ トンボの周りを塗りつぶす ] をオンにする。

## <span id="page-4-0"></span>クリアインクの効果

クリアインクを使用すると以下のような効果が得られます。

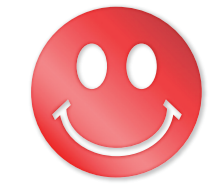

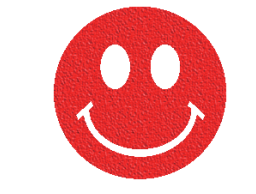

光沢感を出す **–** グロス調印刷 マット感を出す **–** マット調印刷

• RasterLink では [UV モード ] の設定により、 これらの効果を得ることができます。

#### クリアインクをプリントする際の推奨の設定 (重要!)

<span id="page-4-1"></span>• クリアインクのより良い効果を得るために、クリアインクは以下の条件でプリントしてください。 • 表内の解像度以外を指定している場合は、RIP および印刷開始時にエラーが表示され、処理が中断 します。

#### メディアが **PET**、**PVC**、合成紙の場合

#### • グロス調印刷

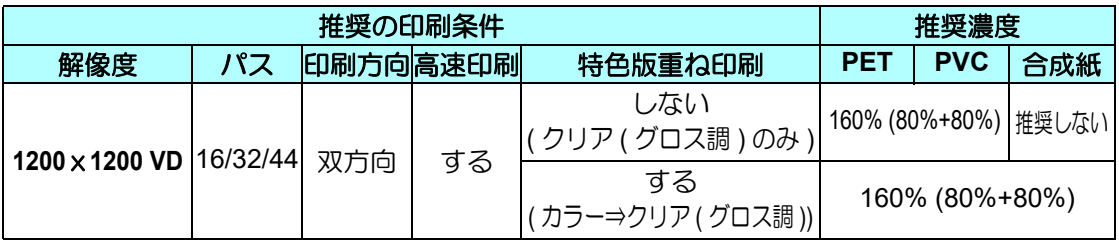

#### • マット調印刷

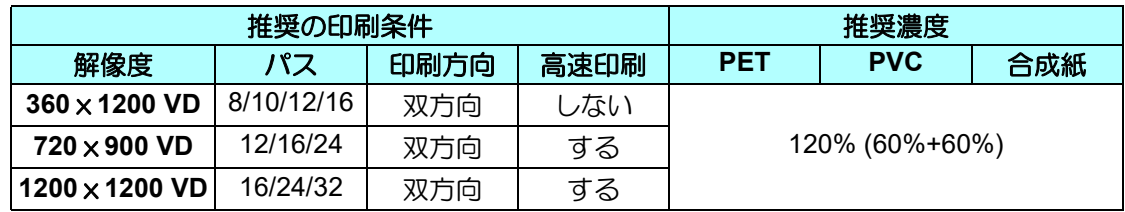

#### メディアが **FF**、ターポリンの場合

#### **•** グロス調印刷

印刷できません

#### **•** マット調印刷

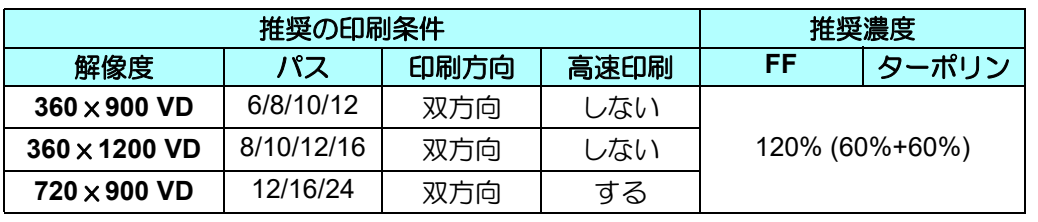

# <span id="page-5-1"></span>プリンターの設定

#### <span id="page-5-0"></span>標準の設定

誉

本ガイドを使用したプリントをする場合、プリンター本体を以下のように設定してください。

### **1.** プリンター本体の電源をオンにします。

• パネルに < ローカル > と表示されるまでお待ちください。

• すでに電源がオンの場合、パネルに < ローカル > と表示させてください。 (重要!)

## **2.** パネルを操作し **[UV** モード **]** を選択します。

- **(1)** < ローカル > で (FUNC1) キーを押します。
- **(2) △ を押して[設定]を選び、 ENTER ) キーを押します。**
- **(3)** △ ◆ を押して [設定 1] ~ [設定 4] を選び、 (ENTER) キーを押します。
- (4) △ を押して [UV モード] を選び、 ENTER ) キーを押します。
- **(5) △ を押して [ON] を選び、 ENTER キーを押します。**

• [UV モード ] の初期値は [ON] です。

# **3.** パネルを操作し **[MAPS4]** を選択します。

• △ ● を押して [MAPS4] を選び、 ENTER ) キーを押します。

**4. [MAPS4]** <sup>に</sup> **"AUTO"** を選択します。

- **(1)** キーを押します。
- **(2) △ ◆ を押して "AUTO" を選び、 ENTER キーを押します。**

## 5. **END/POWER)キーを数回押し、<ローカル>に戻ります。**

## <span id="page-6-0"></span>画質が良くない場合

本ガイドの手順通り使用していただくことで、ホワイトおよびクリアインクを指定した質感で良い画質になるよ うに設定が行われます。しかしメディア材質などの要因で、画質が劣ることがあります。その際は以下の手順の 1 ~ 4 の設定を変更し、テストプリントを行ってください。

### **1.** プリンター本体の電源をオンにします。

• パネルに < ローカル > と表示されるまでお待ちください。

• すでに電源がオンの場合、パネルに < ローカル > と表示させてください。(重要!)

### **2.** パネルを操作し **[MAPS4]** を選択します。

- **(1)** < ローカル > で (FUNC1) キーを押します。
- **(2) △ を押して[設定]を選び、 ENTER ) キーを押します。**
- **(3) △○○**を押して [設定 1]~ [設定 4] を選び、 ENTER ) キーを押します。
- **(4) (▲) ◆ を押して [MAPS4] を選び、 ENTER ) キーを押します。**

## **3. [MAPS4]** <sup>に</sup> **"MANUAL"** を選択します。

- **(1)** キーを押します。
- **(2) △○ ③**を押して "MANUAL" を選択します。

# **4. "MANUAL"** にした後、設定を行います。

- **(1)** キーを押します。
- **(2)** [ スムージング レベル ] の設定になります。 (▲)(▼)を押してレベルを変更します。(0~100%) この値を変更することで、画質が変わります。 (ENTER)を押します。
- **(3) (END/POWER)** を数回押し、< ローカル > に戻ります。

# <span id="page-7-0"></span>プリント方法

## <span id="page-7-1"></span>データ作成からプリントまでの流れ

特色インク用のデータは以下の手順で作成し、RasterLink でプリントします。

#### ジョブの作成

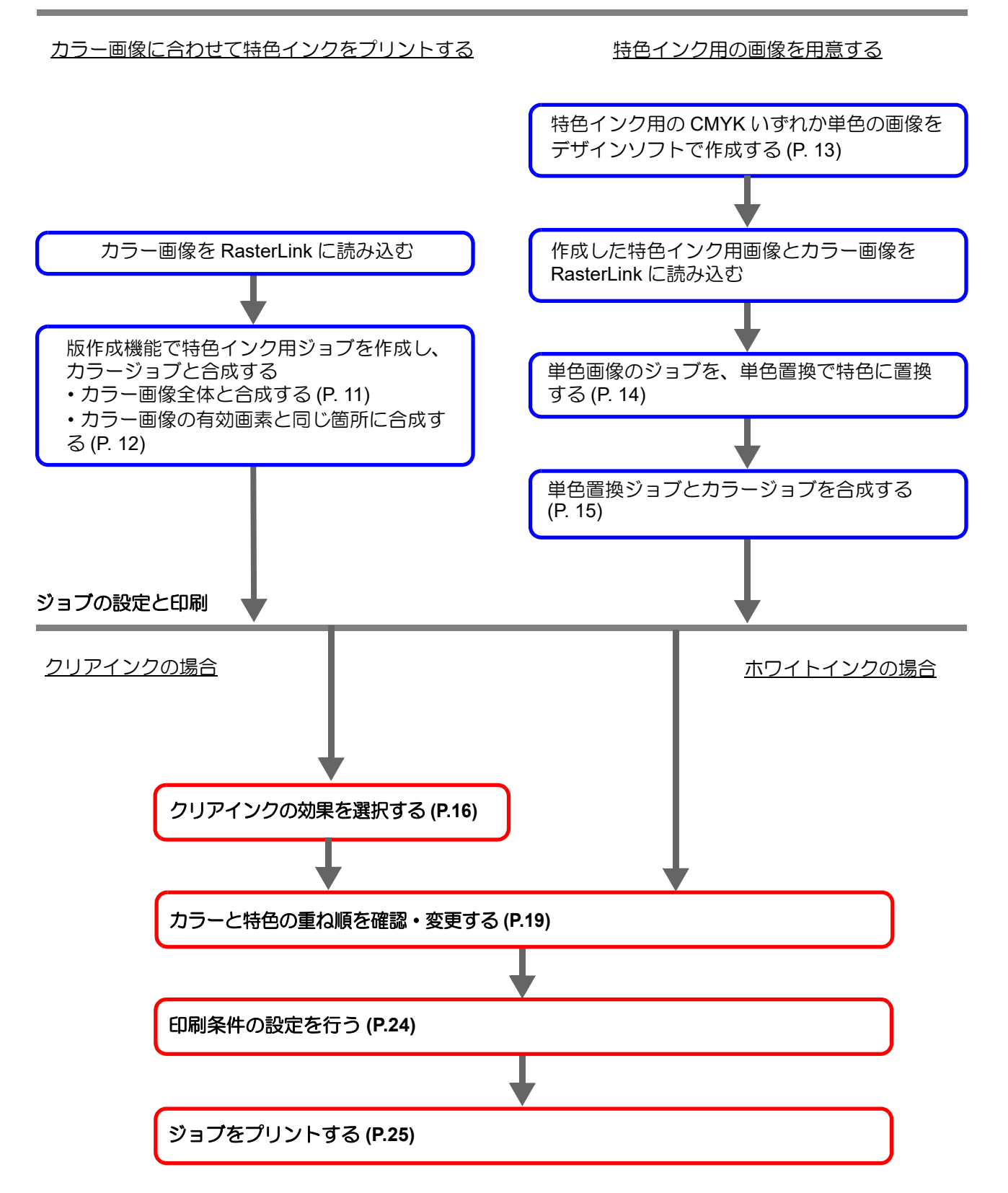

# <span id="page-8-0"></span>ホワイト・クリアインクのジョブを作成する

RasterLink では以下のような方法でホワイトおよびクリアインクをプリントできます。

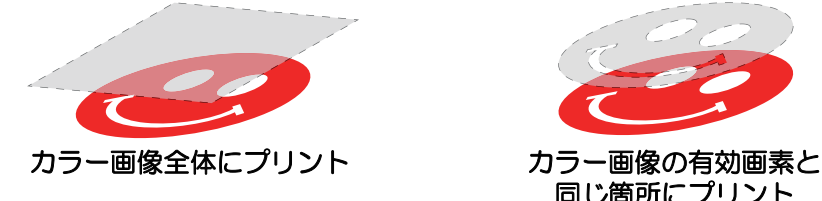

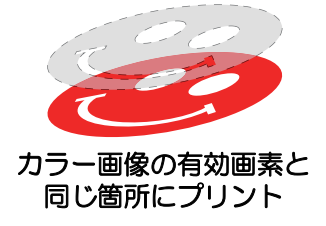

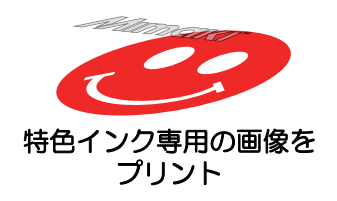

- 「カラー画像全体にプリント」 および 「カラー画像の有効画素と同じ箇所にプリント」 の場合、 RasterLink の [ 版作成 ] 機能を使用し、 特色インク用ジョブを作成します。
- 「特色インク専用の画像をプリント」 の場合、 特色インク専用の画像を Illustrator などのデザインソフト で作成する必要があります。

## <span id="page-9-0"></span>プリント方法ごとのジョブ作成手順

下のようなカラー画像に対して、以下の 3 つのプリント方法があります。

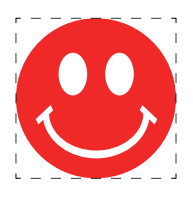

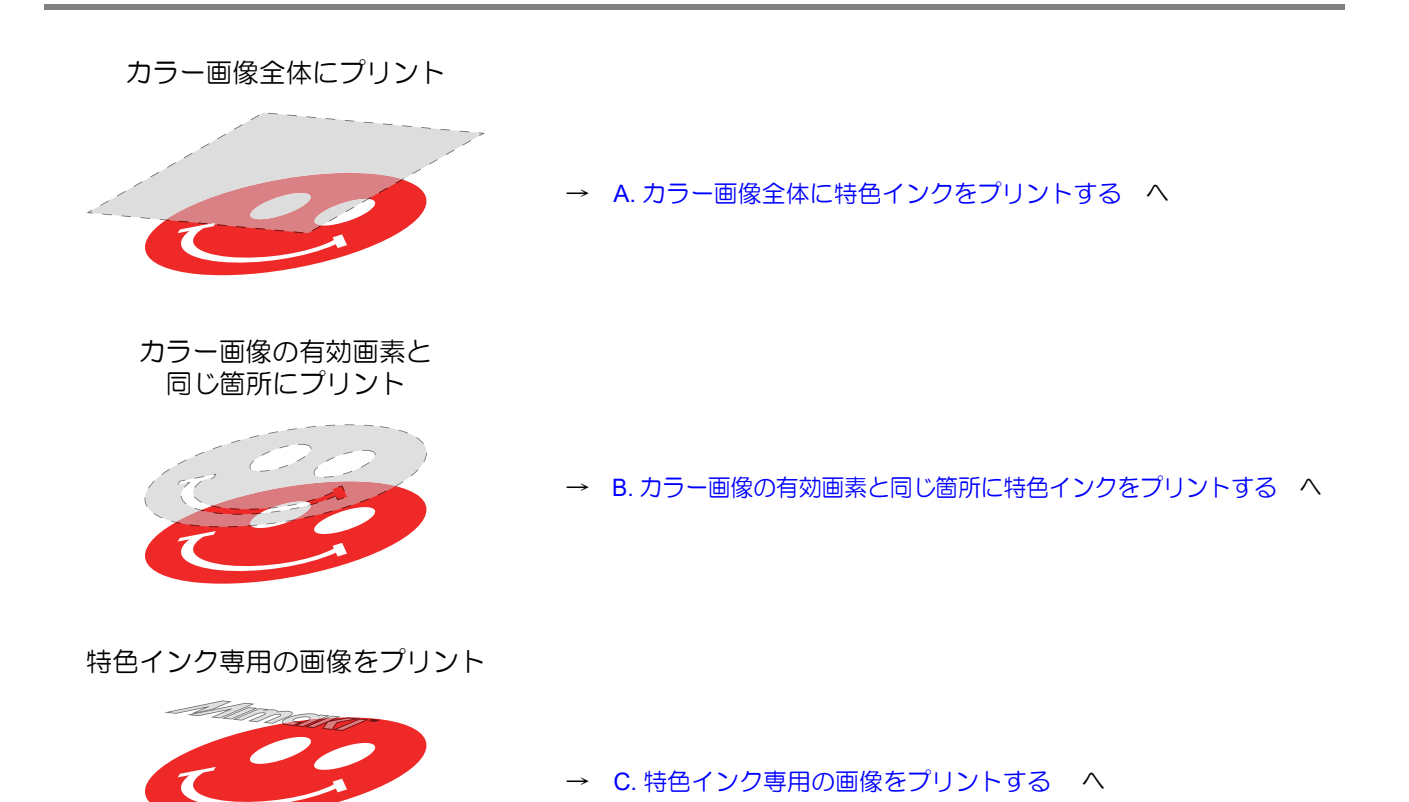

#### <span id="page-10-0"></span>**A.** カラー画像全体に特色インクをプリントする

カラー画像全体に特色インクをプリントするために、 [P. 10](#page-9-0) のカラー画像を元にして版作成を行います。

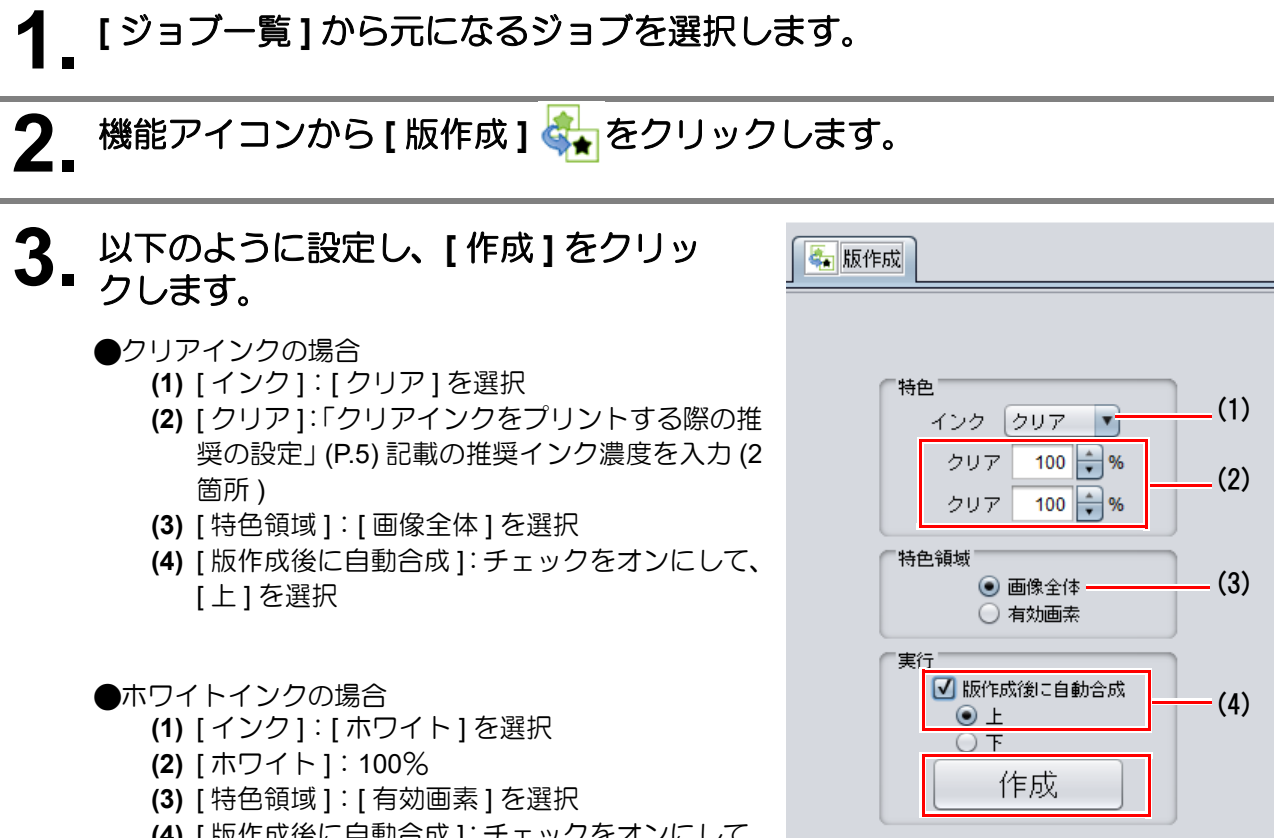

**(4)** [ 版作成後に自動合成 ]:チェックをオンにして、 [ 上 ][ 下 ] どちらかを選択

• 特色インクのジョブが作成され、合成された状態

になります。

「ジョブー覧 お気に入り設定 **L 面付け 合成**  $\frac{1}{2}$  and  $\frac{1}{2}$  and  $\frac{1}{2}$  and  $\frac{1}{2}$  $55 - -58$ **REAL** smile.eps クリア版

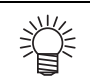

• [ 版作成 ] 機能の [ 特色領域 ] の設定には [ 画像全体 ][ 有効画素 ] の他に [ 背景以外有 効 ] があります。詳細については RasterLink7 リファレンスガイドをご覧ください。

#### <span id="page-11-0"></span>**B.** カラー画像の有効画素と同じ箇所に特色インクをプリントする

カラーの有効画素上に特色インクをプリントするために、 [P. 10](#page-9-0) のカラー画像を元として版作成を行いま す。

# **1. [** ジョブ一覧 **]** から元になるジョブを選択します。

# **2. 機能アイコンから [ 版作成 ] おん**クリックします。

#### **3.** 以下のように設定し、**[** 作成 **]** をクリッ クします。

#### ●クリアインクの場合

- **(1)** [ インク ]:[ クリア ] を選択
- **(2)** [ クリア ][:「クリアインクをプリントする際の推](#page-4-1) [奨の設定」](#page-4-1) (P.5) 記載の推奨インク濃度を入力 (2 箇所 )
- **(3)** [ 特色領域 ]:[ 有効画素 ] を選択
- **(4)** [ 版作成後に自動合成 ]:チェックをオンにして、 [ 上 ] を選択
- **(5)** [ 上 ] を選択
- ●ホワイトインクの場合
	- **(1)** [ インク ]:[ ホワイト ] を選択
	- **(2)** [ ホワイト ]:100%
	- **(3)** [ 特色領域 ]:[ 有効画素 ] を選択
	- **(4)** [ 版作成後に自動合成 ]:チェックをオンにして、 [ 上 ][ 下 ] どちらかを選択

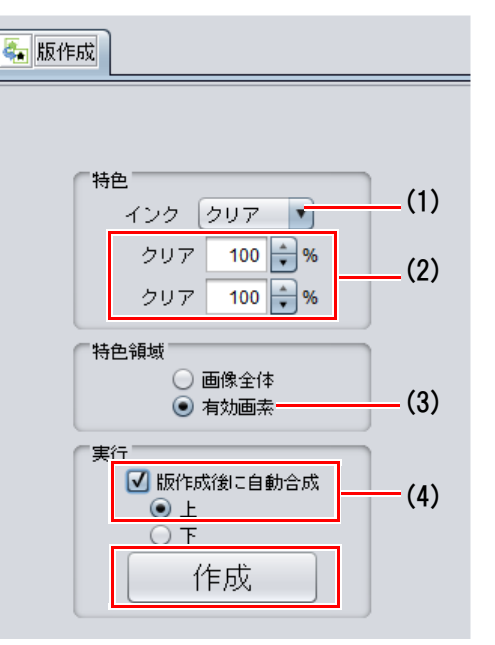

• 特色インクのジョブが作成され、合成された状態 になります。

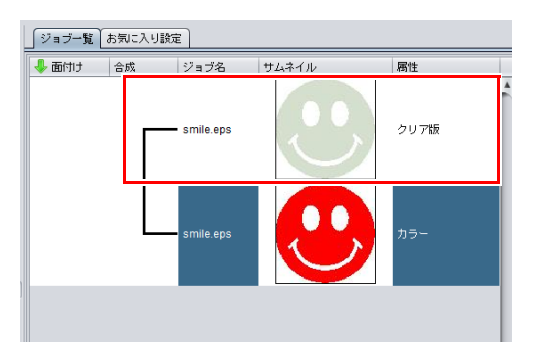

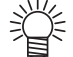

• [ 版作成 ] 機能の [ 特色領域 ] の設定には [ 画像全体 ][ 有効画素 ] の他に [ 背景以外有効 ] がありま す。詳細については RasterLink7 リファレンスガイドをご覧ください。

#### <span id="page-12-0"></span>**C.** 特色インク専用の画像をプリントする

特色インク用にデザインされた画像をプリントする場合、 カラー画像とは別に専用の画像を作成し、 RasterLink にて単色置換を行います。 その後、 カラー画像と特色インク画像を合成します。

#### <span id="page-12-1"></span>特色インク用の画像を作成する

#### **1. Illustrator** <sup>や</sup> **Photoshop** などのデザインソフトを使い、以下の条件で特 色インク用画像を作成します。

- カラーモード:CMYK 使用する色:C,M,Y,K いずれか 1 色のみを使用する。 その他の色は 0% とする。 今回は Black100% として作成
- デザインソフトで設定した色濃度が、特色インクの出力濃度として使用されます。 (重要!) • クリアインク用の画像については[、「クリアインクをプリントする際の推奨の設定」](#page-4-1) (P.5) 記載の 推奨インク濃度を指定してください。

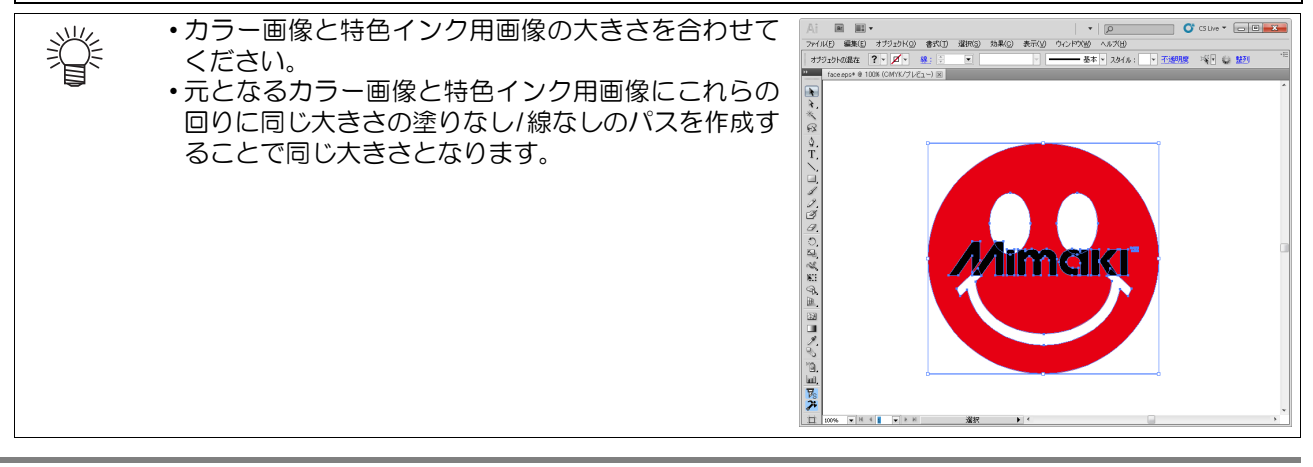

**2.** 作成した画像を **EPS** 形式または **TIFF** 形式で保存します。

• カラー画像と特色インク用画像をデザインソフト上で一度配置をしてから、画像を別々に保 存することをおすすめします。

#### **3.** 手順 **<sup>2</sup>** で保存した画像を **RasterLink** で読み込みます。

<span id="page-13-0"></span>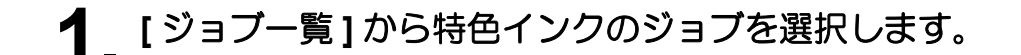

- 2. 機能アイコンから [プロパティ] 2 をクリックします。
- **3. [** ジョブ属性 **]** のプルダウンメニューか ら **[** 単色印刷 **]** を選択します。

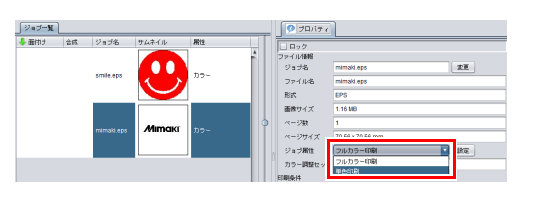

ニュイ

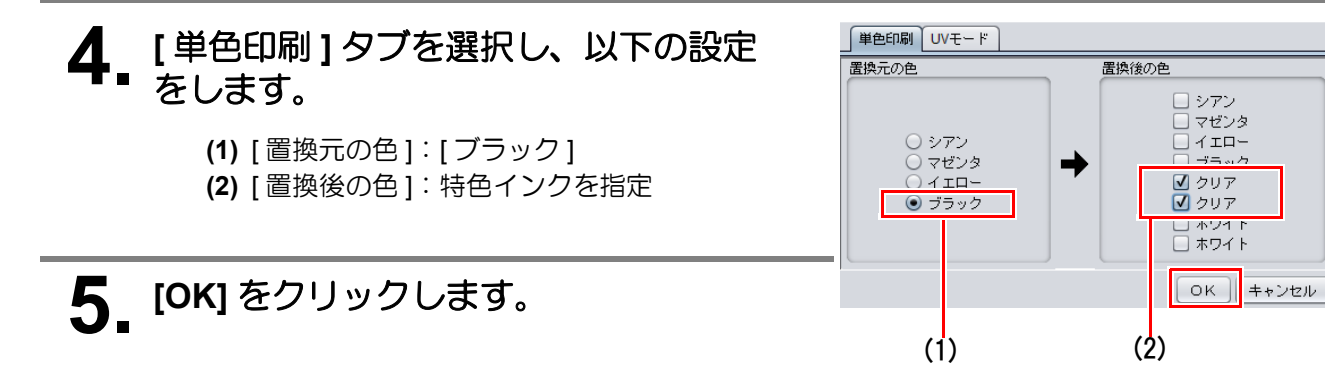

• ジョブ属性が [ 単色印刷 ] となり、[ ジョブ一覧 ] の [ 属性 ] 置換後の色で指定したものとなります。

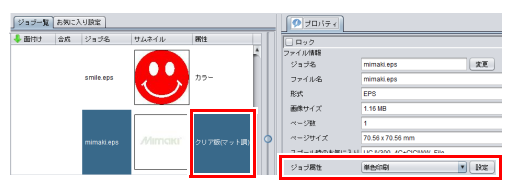

#### <span id="page-14-0"></span>カラージョブと特色インクジョブを合成する

- **1. [** ジョブ一覧 **]** からカラーのジョブとクリアインクのジョブを選択します。
- 2. 機能アイコンから[合成] ※ をクリックします。
- **3. [** 合成 **]** タブ上のジョブの並び順を確認 し、**[** 合成 **]** をクリックします。

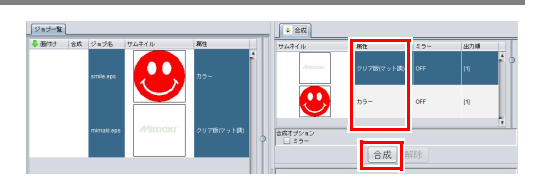

- ジョブが合成されます。
- [ 合成 ] の設定の詳細[は「カラーと特色の重ね順](#page-18-0) [を確認・変更する」](#page-18-0) (P.19) を参照してください。

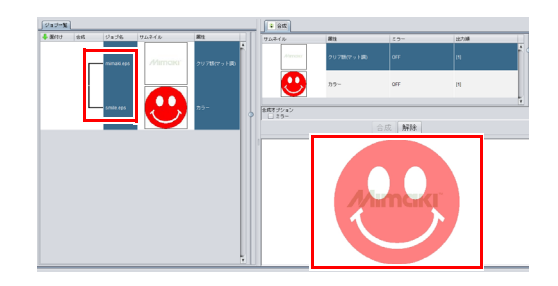

<span id="page-15-0"></span>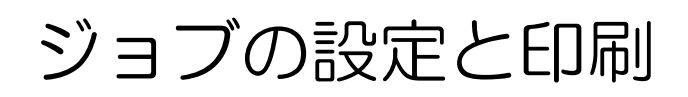

## <span id="page-15-1"></span>クリアインクの効果を選択する

クリアインクの場合、[UV モード ] の設定によって、クリアインクの効果を設定できます。 光沢感を出す - グロス調印刷

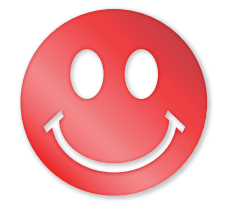

→ a. [グロス調印刷の設定](#page-16-0) へ

マット感を出す - マット調印刷

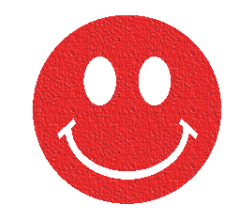

→ b. [マット調印刷の設定](#page-17-0) へ

<span id="page-16-0"></span>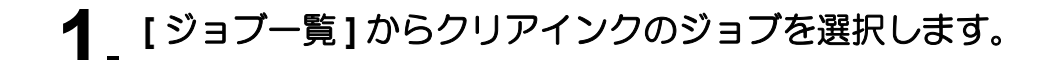

- 2. 機能アイコンから [プロパティ] おをクリックします。
- **3. [** ジョブ属性 **]** <sup>の</sup> **[** 設定 **]** をクリック します。

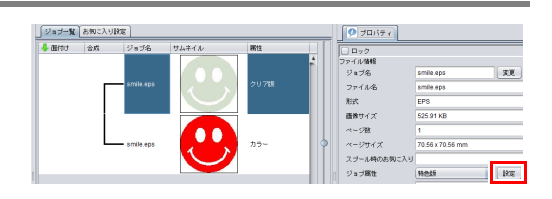

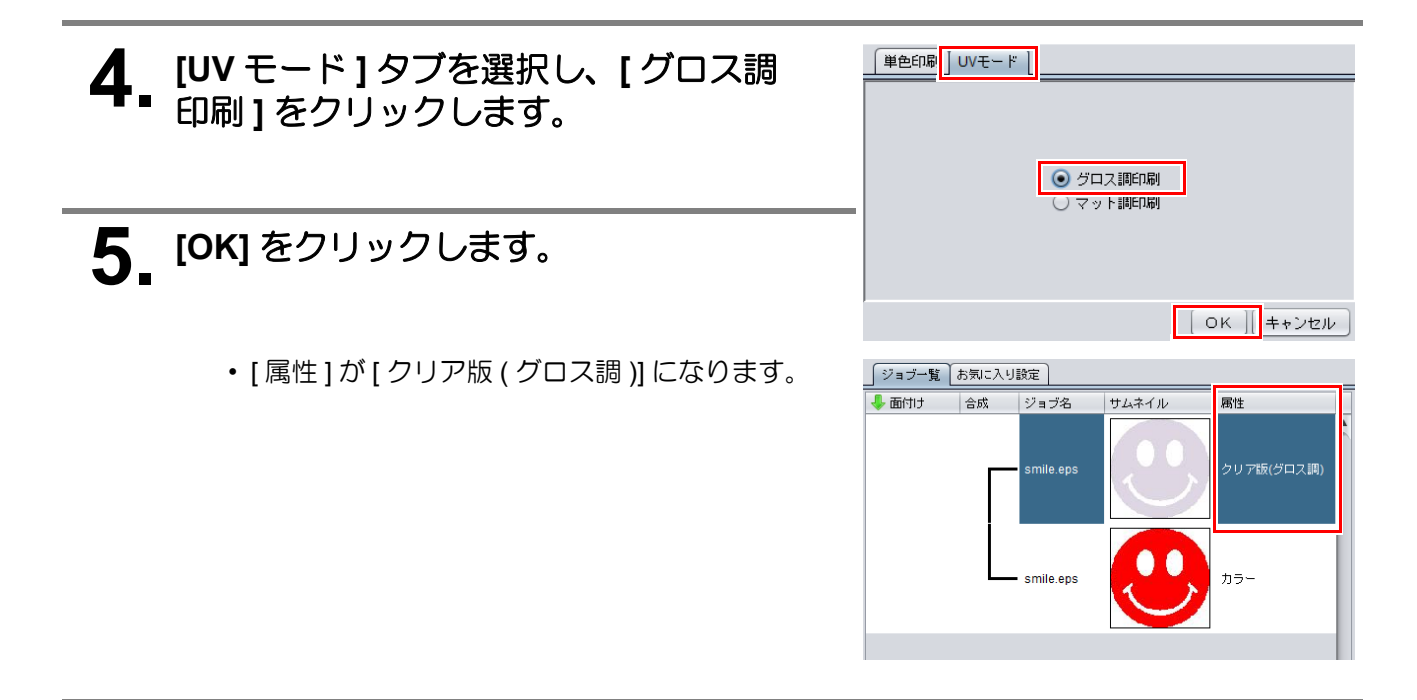

<span id="page-17-0"></span>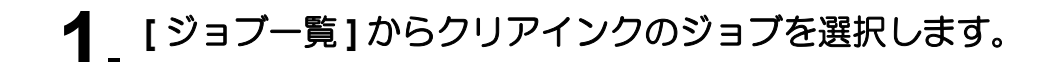

- 2. 機能アイコンから [プロパティ] おをクリックします。
- **3. [** ジョブ属性 **]** <sup>の</sup> **[** 設定 **]** をクリック します。

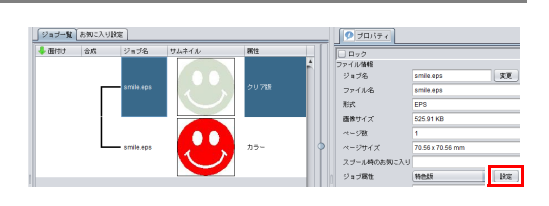

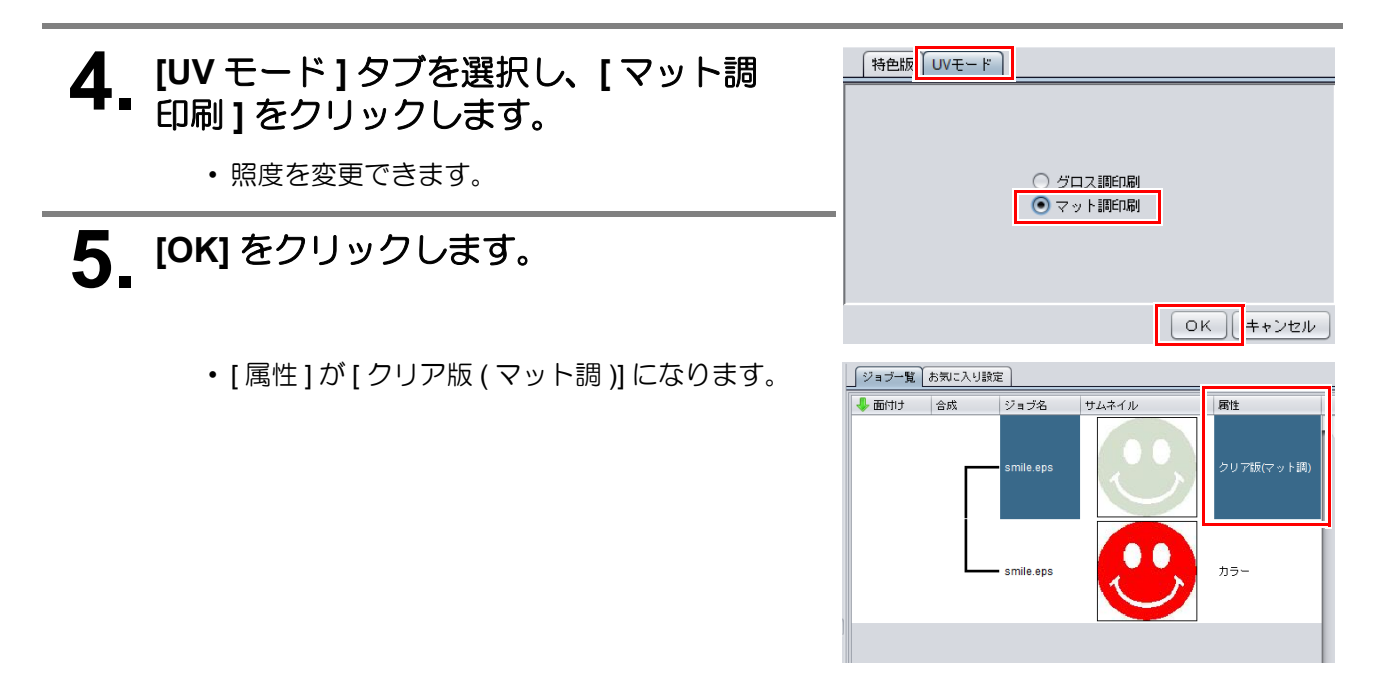

# <span id="page-18-0"></span>カラーと特色の重ね順を確認・変更する

「UJV100Plus [でホワイトおよびクリアインクを使用した印刷方法」](#page-2-0) (P.3)のとおり、特色インクを充填したスロッ トの位置で、特色とカラーで印刷順と方法が異なります。それぞれのカラーの組み合わせでの、特色とカラーの 印刷順の設定方法について説明します。

### <span id="page-18-1"></span>**4C+W/4C+CL+W**(**5,6,7,8** スロットに特色が充填されている)

### <span id="page-18-2"></span>**カラー→ホワイト / クリア**

特色重ね印刷で 1 回での印刷が可能です。

#### **[** 合成 **]** 画面

## **1. [** ジョブ一覧 **]** からカラーのジョブと特色版のジョブを選択します。

- **2. 機能アイコンから [合成] ※ をクリックします。**
- **3. [** 合成リスト **]** で、下から **[** カラー **]**、 **[** 特色版 **]** の順にジョブを並べます。

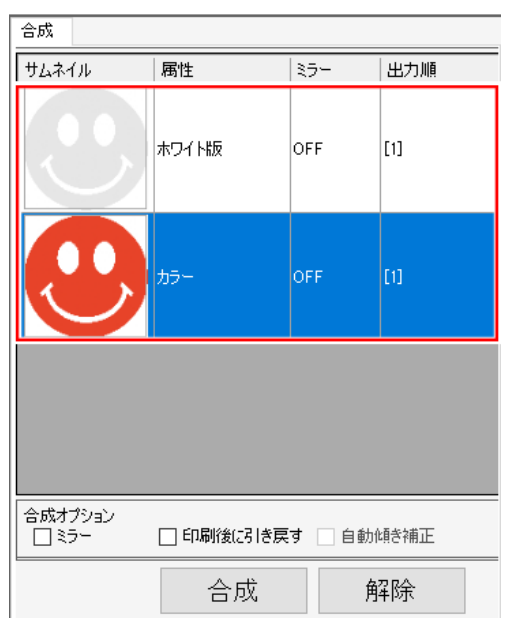

### **4. [** 合成リスト **]** の出力順がカラー、特色版ジョブ共に **[1]** になっているこ とを確認します。

• もしなっていない場合は、カラージョブを選択し、[ 印刷後に引き戻す ] をオフにしてくださ い。

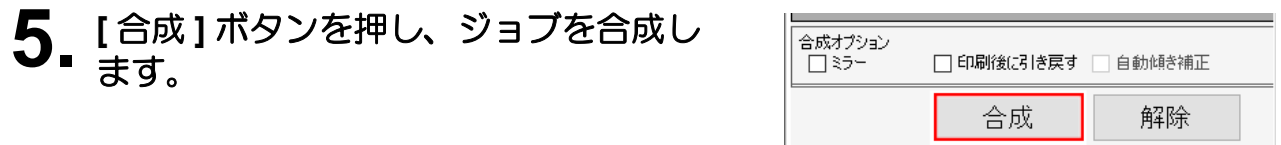

### **1.** 合成後、**[** レイヤー設定 **]** 画面を開きます。

**2.** [特色重ね印刷]で[カラー→特色]が設定されていることを確認しま す。

<span id="page-19-0"></span>ホワイト→カラー

ホワイト版を印刷後、メディアを引き戻し、カラーを印刷します。

**●[合成]画面** 

**1. [** ジョブ一覧 **]** からカラーのジョブと特色版のジョブを選択します。

- **2.** 機能アイコンから [ 合成 ] ※ をクリックします。
- **3. [** 合成リスト **]** で、下から **[** ホワイト版 **]**、 **[** カラー **]** の順にジョブを並べます。

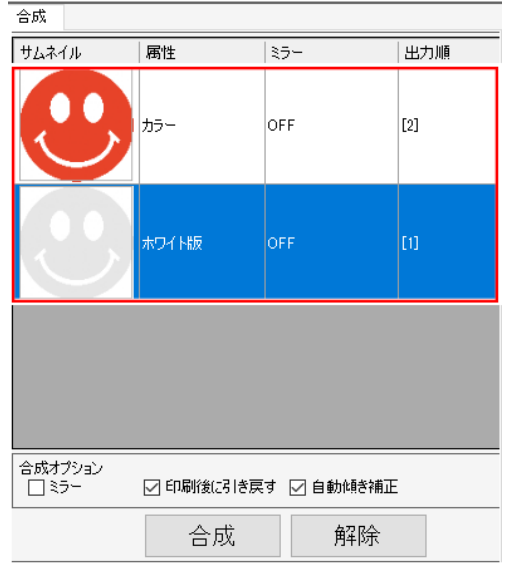

## **4. [** 合成リスト **]** からホワイト版ジョブを選択します。

- [ 印刷後に引き戻す ] が有効になるので、オンにします。
- [ 自動傾き補正 ] をオンにすると、メディア引き戻し時にメディアが傾いているかを検出し、 次の印刷の傾きを自動的に補正します。

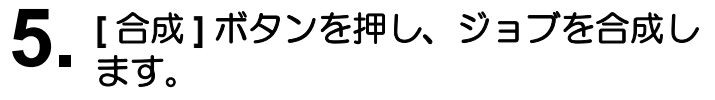

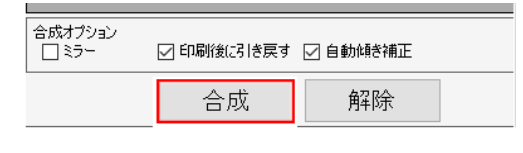

• [ 合成リスト ] の出力順が下から [1][2] となってい ることを確認します。

<span id="page-20-0"></span>ホワイト→カラー→クリア

ホワイト版を印刷後、メディアを引き戻し、カラーとクリアを特色重ね印刷で出力します。

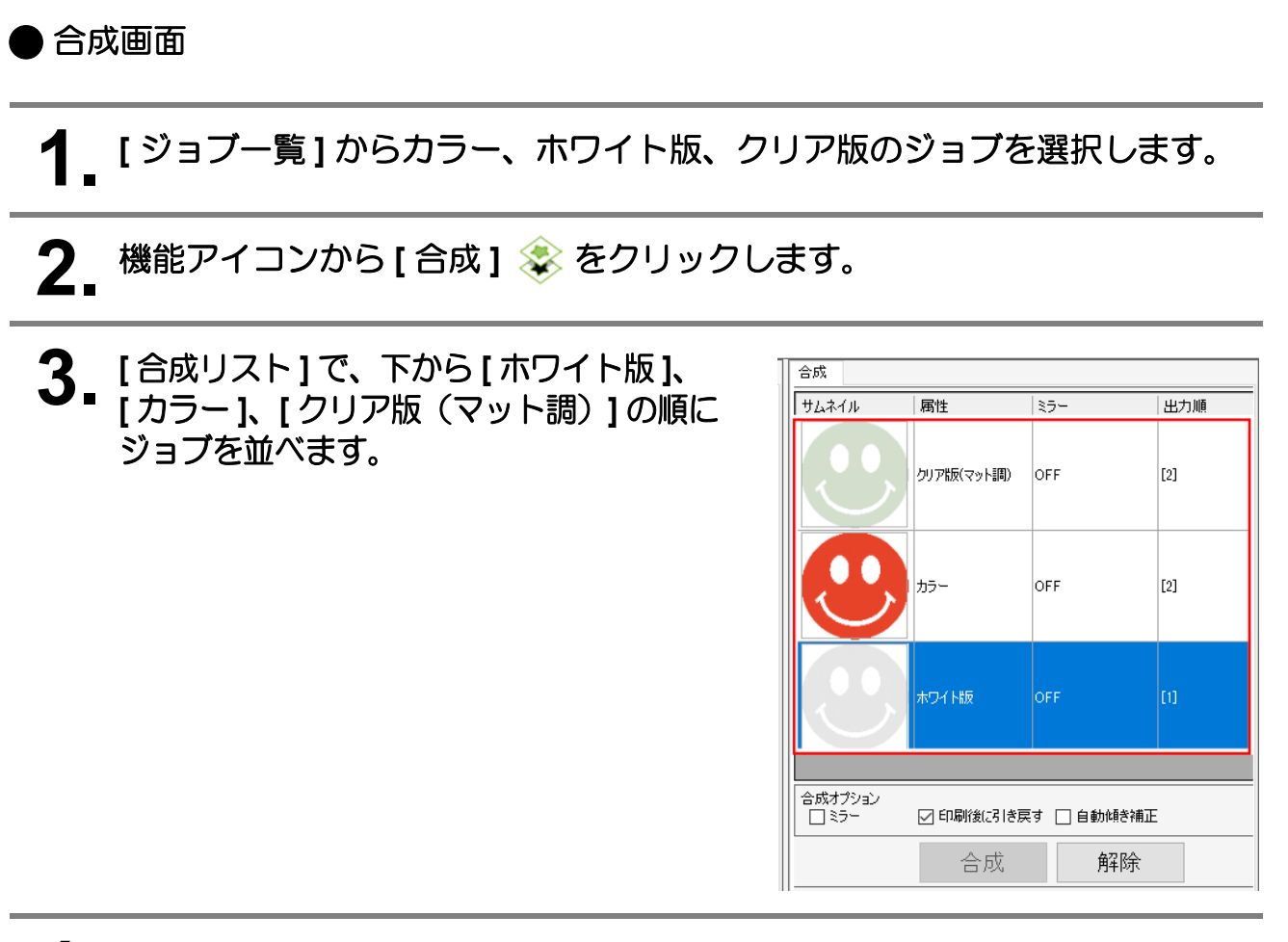

**4. [** 合成 **]** ボタンを押し、ジョブを合成し ます。

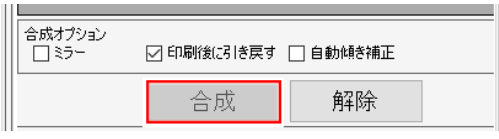

• [ 合成リスト ] の出力順が下から [1][[2][2] となっ ていることを確認します。

#### レイヤー画面

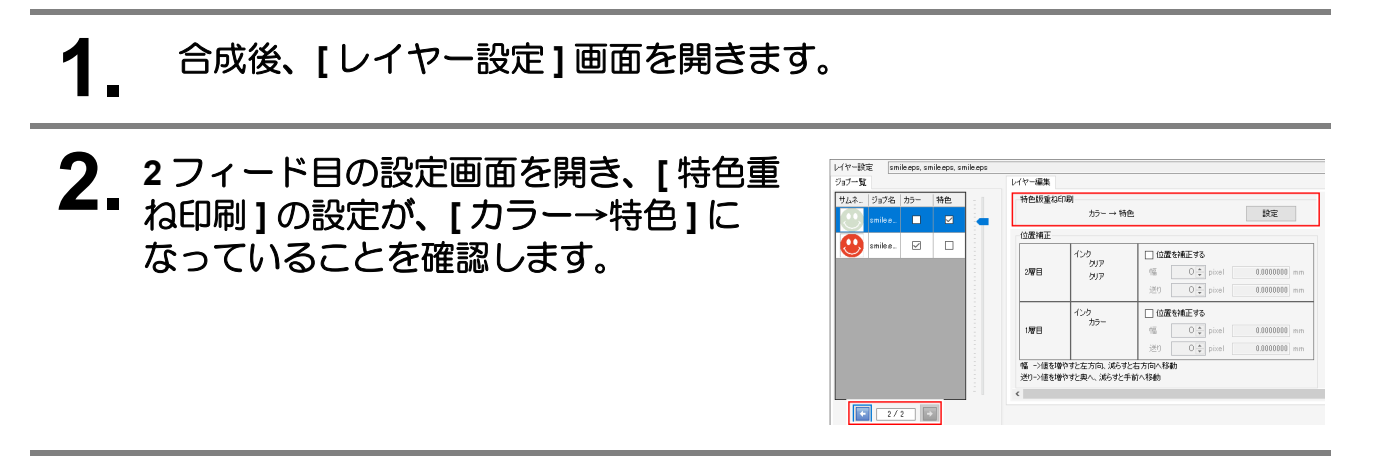

## <span id="page-21-0"></span>**W+4C(1,2,3,4** スロットにホワイトが充填されている **)**

### <span id="page-21-1"></span>カラー→ホワイト

カラー版を印刷後、メディアを引き戻し、ホワイトを印刷します。

#### **[** 合成 **]** 画面

**1. [** ジョブ一覧 **]** からカラーのジョブと特色版のジョブを選択します。

- 2. 機能アイコンから [合成] ※ をクリックします。
- **3. [** 合成リスト **]** で、下から **[** カラー **]**、 **[** ホワイト版 **]** の順にジョブを並べます。

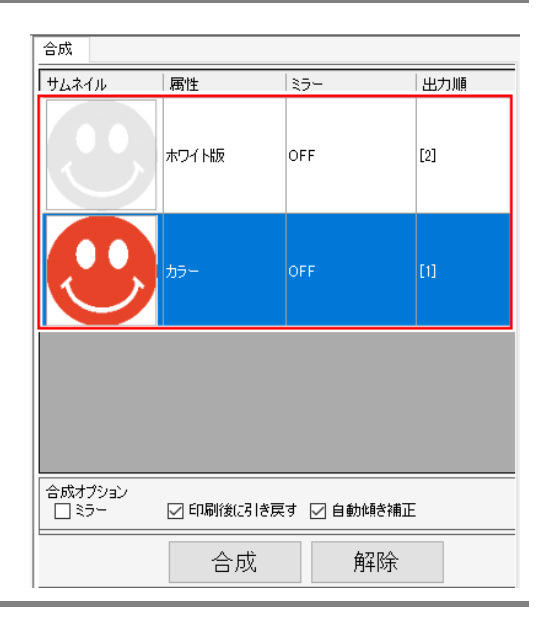

## **4. [** 合成リスト **]** からカラー版ジョブを選択します。

- [ 印刷後に引き戻す ] が有効になるのでオンにします。
- [ 自動傾き補正 ] をオンにすると、メディア引き戻し時にメディアが傾いているか検出し、次 の印刷の傾きを自動的に補正します。

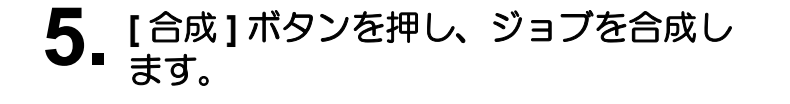

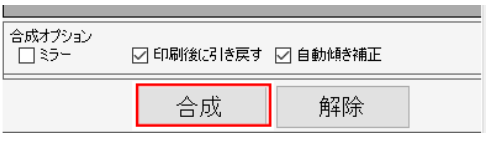

• [ 合成リスト ] の出力順が下から [1][2] となってい ることを確認します。

#### <span id="page-22-0"></span>ホワイト→カラー

特色重ね印刷で 1 回での印刷が可能です。

#### **●** [合成] 画面

# **1. [** ジョブ一覧 **]** からカラーのジョブと特色版のジョブを選択します。

## 2. 機能アイコンから[合成] ※ をクリックします。

**3. [** 合成リスト **]** で、下から **[** ホワイト版 **]**、 **[** カラー **]** の順にジョブを並べます。

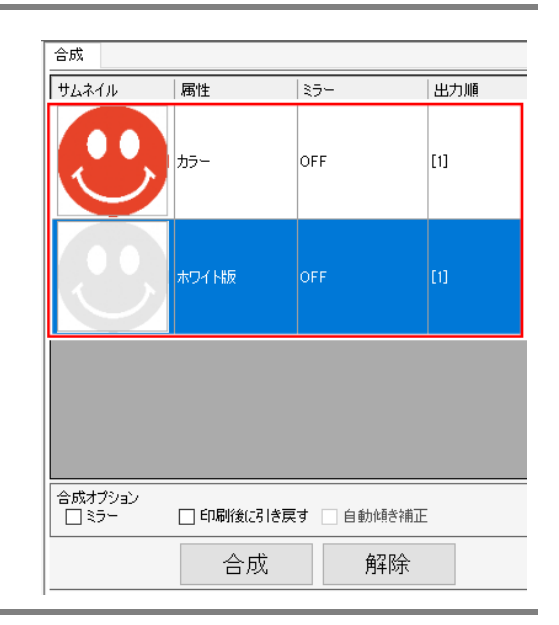

## **4. [** 合成リスト **]** の出力順がカラー、ホワイト版ジョブ共に **[1]** になってい ることを確認します。

• もしなっていない場合、ホワイト版ジョブを選択し、[ 印刷後に引き戻す ] をオフにしてくだ さい。

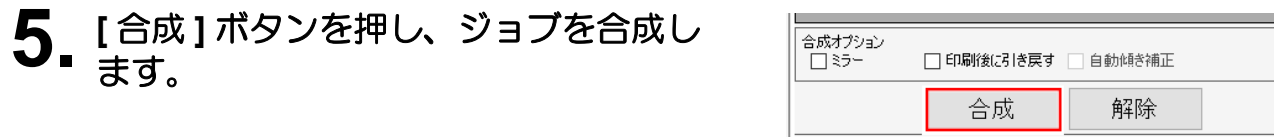

## <span id="page-23-0"></span>印刷条件の設定を行う

クリアインクの効果をより良く得るために、画質および出力速度に応じて設定を行います。 推奨の設定については以下をご覧ください。

[「クリアインクをプリントする際の推奨の設定」](#page-4-1) (P.5)

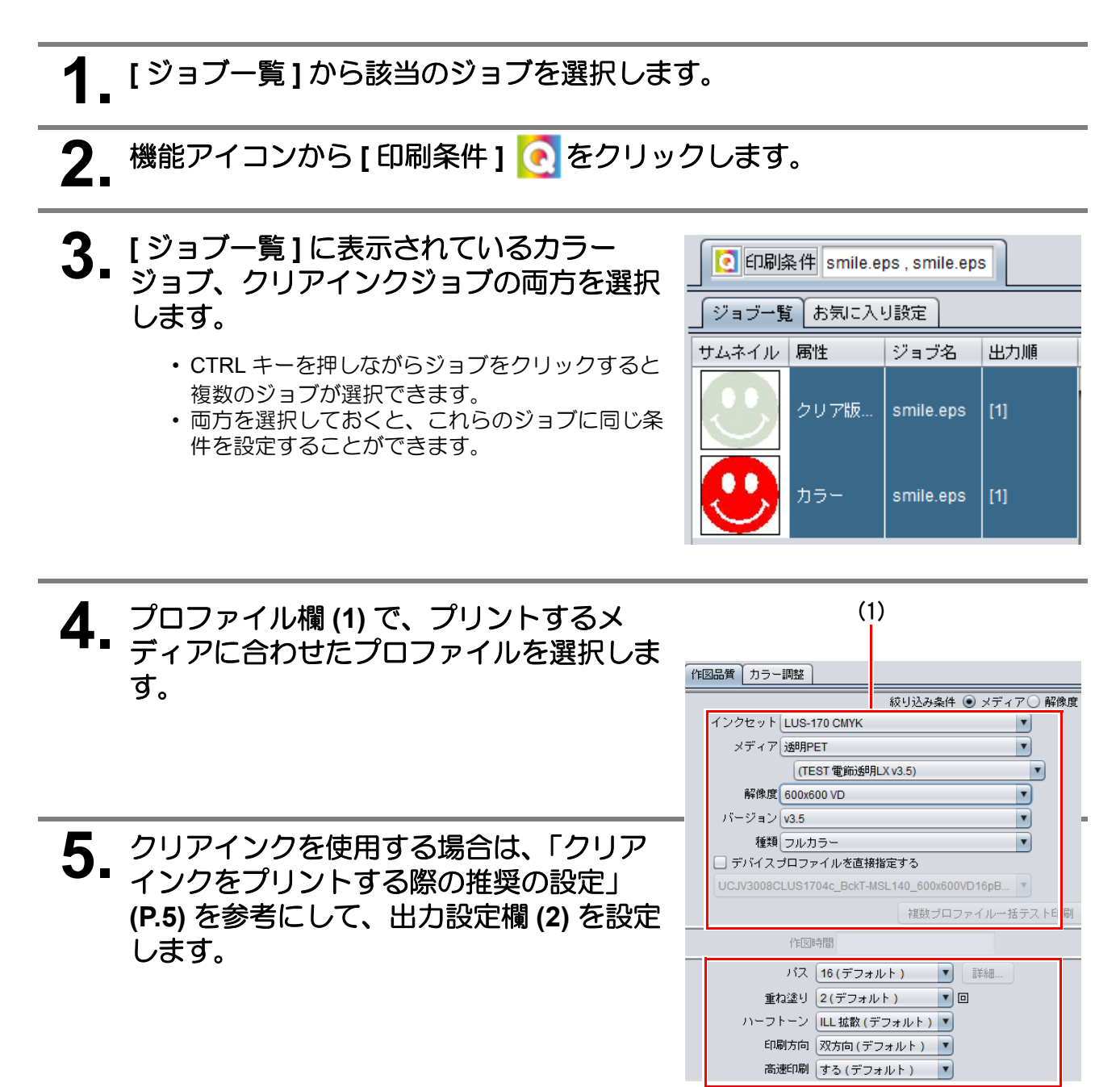

(2)

## <span id="page-24-0"></span>ジョブをプリントする

- **1. [** ジョブ一覧 **]** から該当のジョブを選択します。
- 2. 機能アイコンから [実行] | をクリックします。
- **3. [RIP** 後印刷 **]** を選択します。

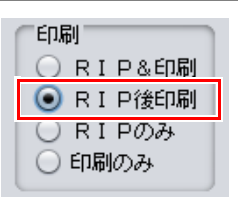

**4. [** 開始 **]** をクリックします。

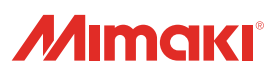